# **ESET Tech Center**

[Kennisbank](https://techcenter.eset.nl/nl/kb) > [Legacy](https://techcenter.eset.nl/nl/kb/legacy) > Legacy ESET Remote Administrator  $(6.x / 5.x / 4.x)$  $(6.x / 5.x / 4.x)$  $(6.x / 5.x / 4.x)$  > 6.x > [Open](https://techcenter.eset.nl/nl/kb/articles/open-eset-license-administrator-from-eset-remote-administrator-6-x) [ESET License Administrator from ESET Remote Administrator \(6.x\)](https://techcenter.eset.nl/nl/kb/articles/open-eset-license-administrator-from-eset-remote-administrator-6-x)

Open ESET License Administrator from ESET Remote Administrator (6.x) Ondersteuning | ESET Nederland - 2017-11-06 - [Reacties \(0\)](#page--1-0) - [6.x](https://techcenter.eset.nl/nl/kb/6-x)

<https://support.eset.com/kb6091>

- 1. Open ESET Remote Administrator Web Console (ERA Web Console) in your web browser and log in. [How do I open ERA Web](https://support.eset.com/kb3695/) [Console](https://support.eset.com/kb3695/).
- 2. Click **Admin** → **License Management** → **Open ELA**.  $\pmb{\times}$

### **Figure 1-1**

#### **Click the image to view larger in new window**

3. Type your email address and password into the **Email address** and **Password** fields and then click **Login**.

 $\pmb{\times}$ 

## **Figure 1-2**

#### **Click the image to view larger in new window**

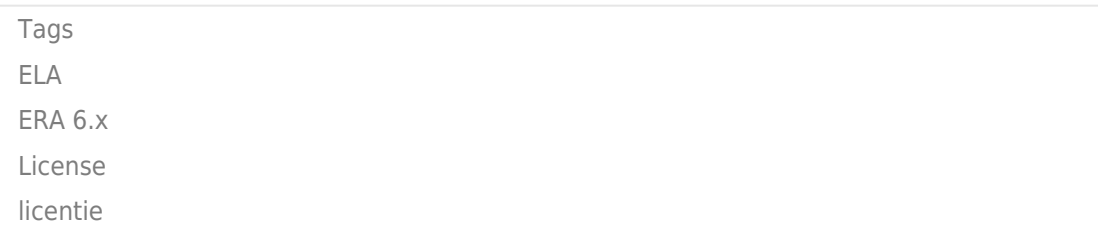